## e-Tax 申告ファイル作成の手順

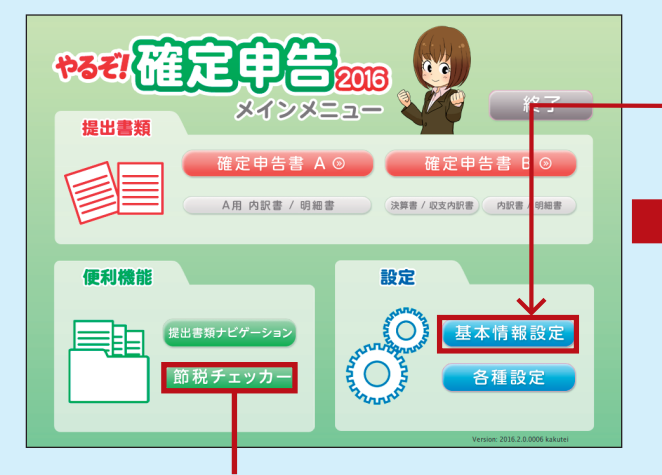

「e-Tax」ボタンをクリックし、 e-Tax 申告ファイル作成画面を表示させます。

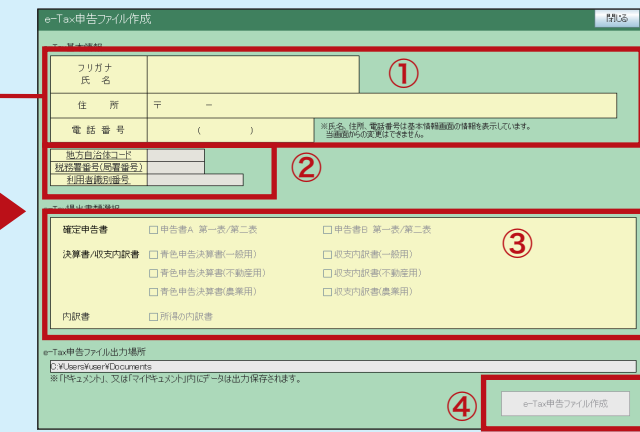

① ①「基本情報設定」で入力した内容が反映されます。

②「地方自治体コード」「税務署番号(局所番号)」「利用者識別番号」 をそれぞれ入力します。

※各項目をクリックすると、該当する「地方自治体コード」「税務署番号(局所番号)」 を検索する事ができます。

③申告する書類を選択してください

④「e-Tax 申告ファイル作成」ボタンをクリックしてデータが 作成されます。データは「ドキュメント」又は「マイドキュメント」 へ保存されております。

※「ETAX \*\*\*\*\*\*\*\*\*\*\*\*\*.xtx」(\* は数字)というファイル名で保存されております。

※こちらのプルダウンで【確定】を選択

## 注意事項

①『e-Tax 提出書類選択』項目は入力した帳票のみチェッ クが ON 状態になります。(チェックを外す事も可能) 何も申告書類に入力がされていない場合、書類の選択 はできません。

②「e-Tax 申告ファイル作成」は、申告書の種類が【確定】 の場合のみ作成が可能になります。 ※「修正」「準確定」には対応しておりません。

## -Tax申告ファイル作成 開造 address フリガナ<br>氏 名 住 所 ※氏名、住所、電話番号は基本情報画面の情報を表示しています。<br>- 当画面からの変更はできません。 電話番号 税務署番号(局署番号) 確定申告書 口申告書A 第一表/第二表 □申告書日 第一表/第二表 決算書/収支内訳書 □青色申告決算書(一般用) □収支内訳書(一般用) □青色申告決算書(不動産用) 口収支内訳書(不動産用 □青色申告決算書(農業用) 口収支内訳書(農業用) □部場の内訳書 内訳書 Tax申告ファイル出力場所 D:YUsersYuserYDocuments<br>※「ドキュメント」、又は「マイドキュメント」内にデータは出力保存されます。 e-Tax申告ファイル作成

※画面上に無い項目書類につきましては e-Tax 出力へ対応しておりませんのでご了承ください。

基本情報設定 全線 キャンセル 閉じる 住所 氏名等 <mark>(遠付される現金の支付取り装所では、</mark>現実士等 <mark>( 申告性類 特集・事業所所在地等 )</mark> やるぞ **平成 | 27 年分の所得税の** 提出税務署 提出年月日 平成 ■ 年 ■ 日 ■ ■ メインメニュー フリガナ 佳 別 提出書類 生年 月 日  $R - 3$  $\Box$ 確定申告書 A <sup>◎</sup> 確定申告書 B ◎ A用 内訳書 / 明細書 決算書 / 収支内訳書 内訳書 / 明細書 。<br>この住所以外で申告する方は、下記に該当する区分にチェックし、その所在地を入力してください<br>- 確定申告書Aー、 - 確定申告書B 住所 □事業所 □事務所 □居所など **DEM**  $\Box$  :  $\Box$  ( 便利機能 設定 電話番号  $\blacksquare$ 世帯主との続柄 世帯主氏名 ്റ 提出書類ナビゲーション 基本情報設定 医珀 平成  $28$  年 1月1日の住所  $\bigcirc$ 節税チェッカー 各種設定  $# 5$ 上的进行不要求 参照 ※e-Tax ソフト自体のサポートはお受けできませんので、予めご了承のほどよろしくお願いいたします。